## **Comment créer une attestation fiscale (avec/sans montants) depuis Sysper Post Activity ?**

- Depuis le Menu My Remote [\(https://myremote.ec.europa.eu\)](https://myremote.ec.europa.eu/) ➔ SYSPER Post Activity
- Cliquer sur **M E N U**

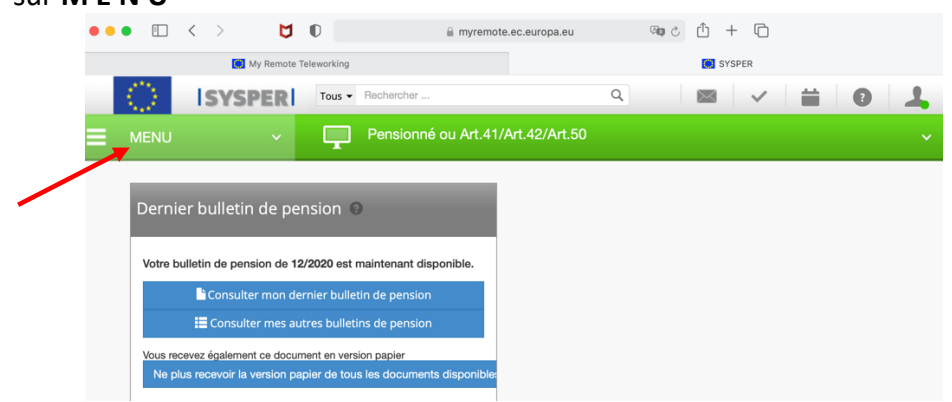

• Cliquer sur "**Droits & Privilèges"** et puis sur **"Demande de certificat administratif"**

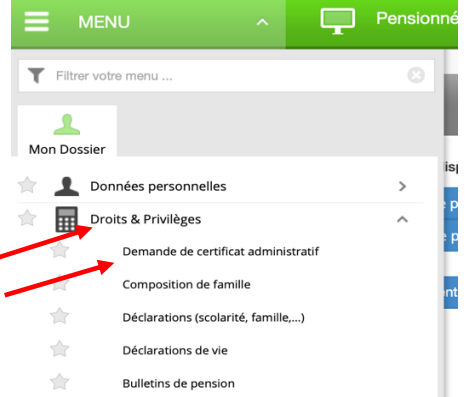

• Cliquer sur le à côté de "**Générer les certificats fiscaux**"

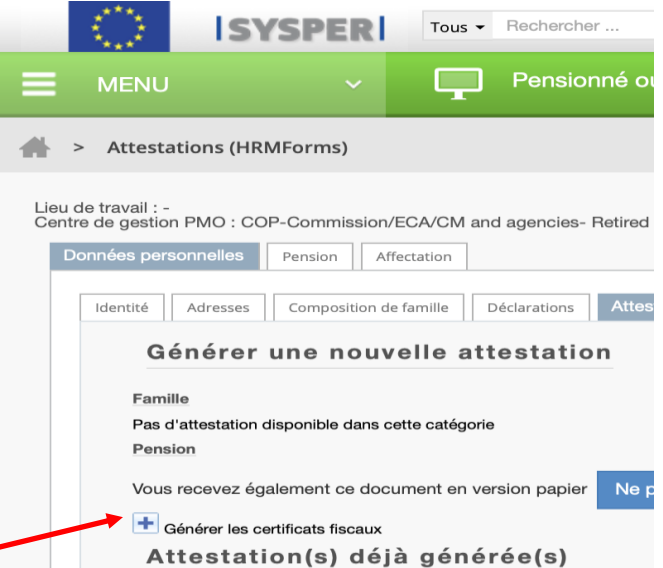

*[Martine.platteau-guillaume@hotmail.com](mailto:Martine.platteau-guillaume@hotmail.com) 20/01/21 HELP DESK AIACE Internationale*

Une nouvelle fenêtre s'ouvre:

• Choisir **l'Année fiscale** et le **Pays** et si nécessaire "**Afficher les montants**" + **Sauver**

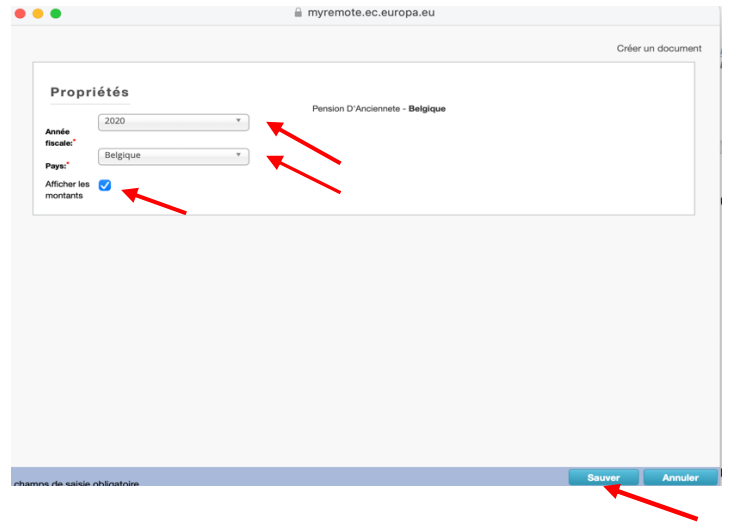

N.B. Si l'année idéale donne un message d'erreur, essayer la précédente !

• Après quelques minutes, retour à la fenêtre principale sous "**Attestations déjà générées**" (haut de la colonne).

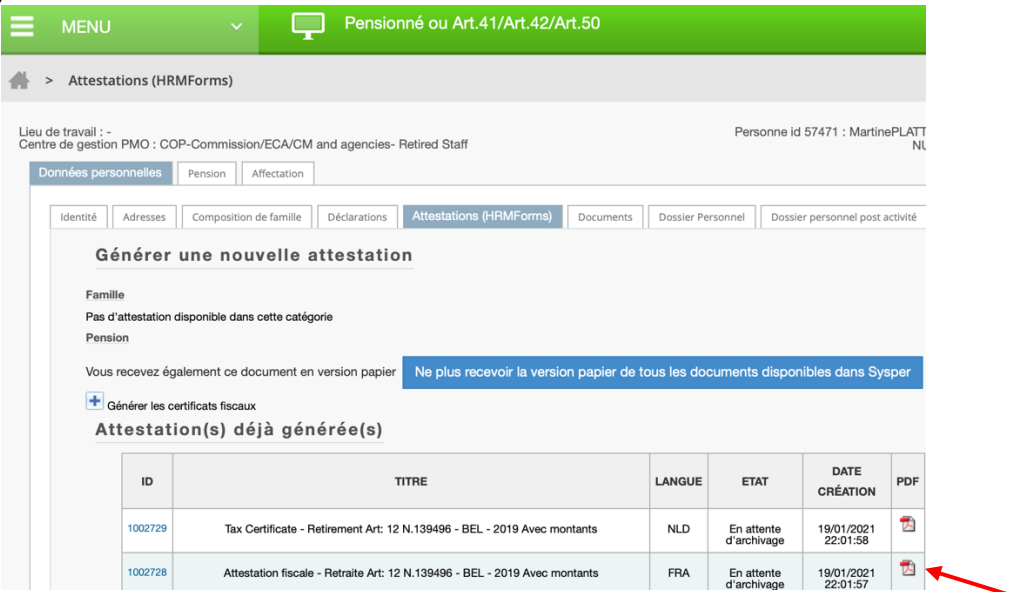

- Cliquer sur le symbole PDF à droite de la colonne pour afficher le certificat.
- Descendre le curseur en bas de page pour voir les options possibles.
- Cliquer sur la flèche vers le bas pour télécharger et puis imprimer.

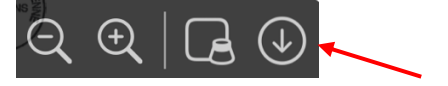